## Manual de Usuarios

# Declaración Jurada Online de Cargos, Actividades y **Horarios**

**Argos**

| Universidad Nacional del Litoral |

| Secretaría de Desarrollo Institucional e Internacionalización |

| Dirección de Informatización y Planificación Tecnológica |

### Contenido

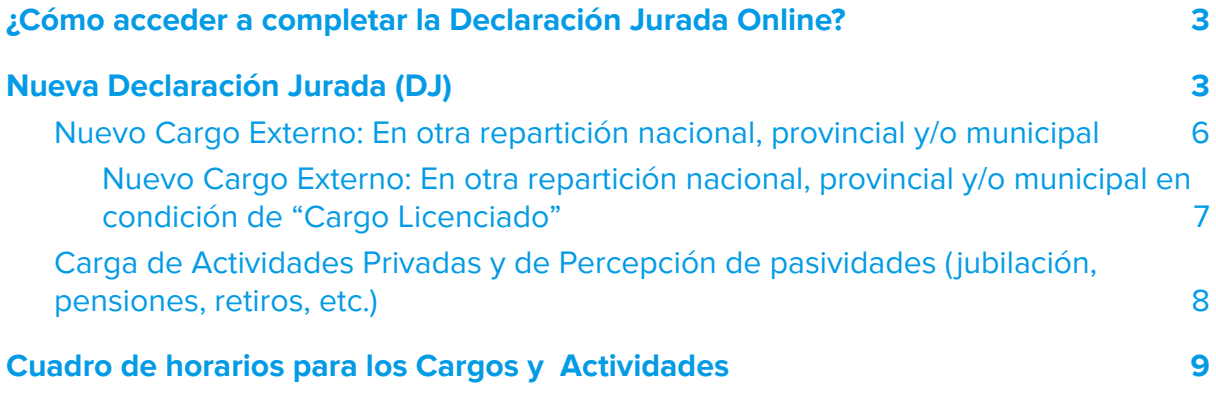

### <span id="page-2-0"></span>¿Cómo acceder a completar la Declaración Jurada Online?

Para presentar su Declaración Jurada anual - DJ -, debe hacerlo cada agente a través del **Sistema de Gestión Ingresos y Egresos Argos, acción Presentaciones Propias de DDJJ.**

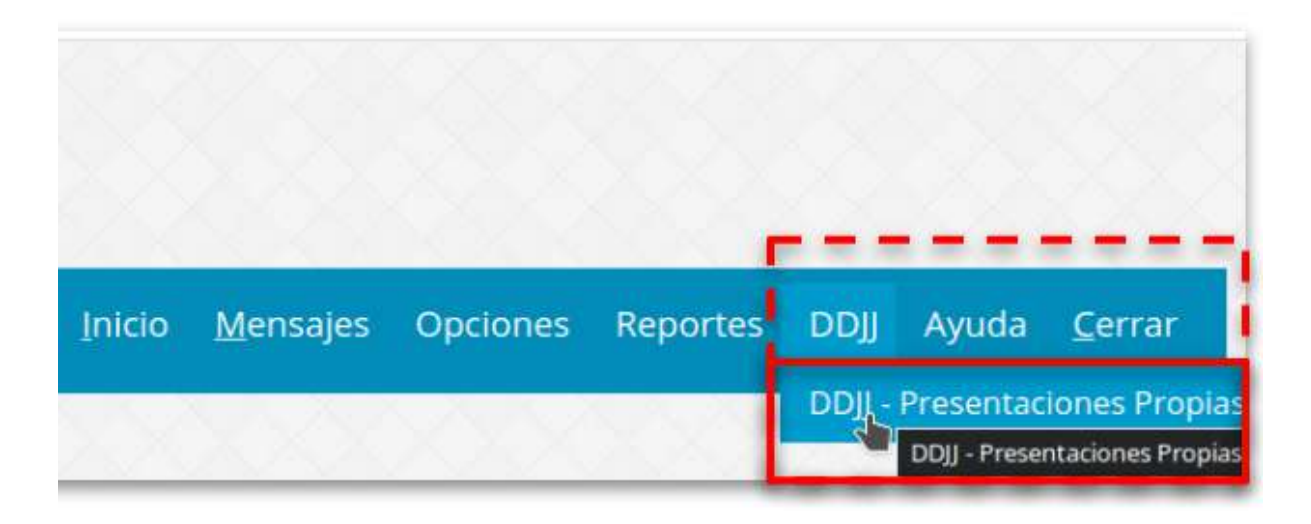

Figura 1 - Acceso a la acción de Presentación DDJJ -

La presentación de la Declaración Jurada se realiza accediendo al menú de la barra superior, opción **DDJJ, "DDJJ - Presentaciones Propias"**. (Figura 1).

#### <span id="page-2-1"></span>Nueva Declaración Jurada (DJ)

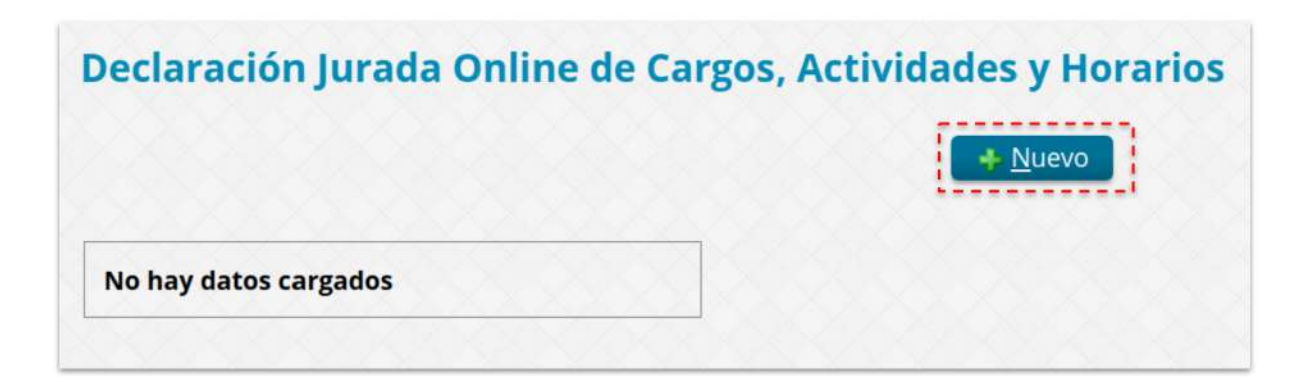

Figura 2 -Nueva DJ -

A partir de que accede a la opción **"DDJJ - Presentaciones Propias"** ud. visualizará la opción de cargar una "Nueva DJ", esto lo hace efectivo haciendo click en el botón **"Nuevo"** (Figura 2).

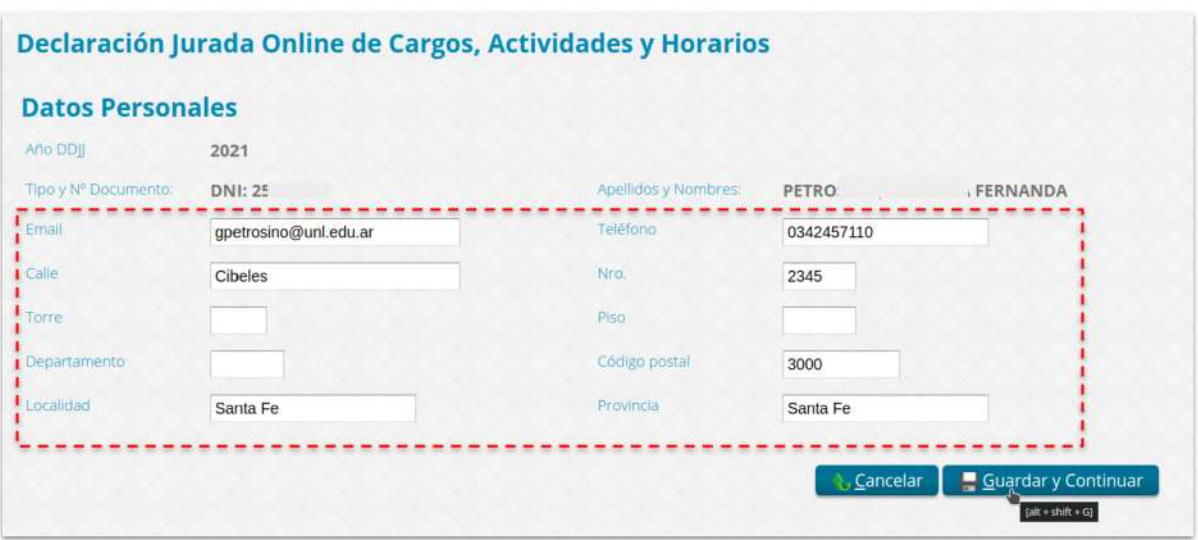

Figura 2.1. -Nueva DJ: Ficha de Datos Personales -

En la primera pantalla que visualizará (Figura 2.1.) es aquella que le muestra el Año de carga de la DJ, sus **datos personales de Nombres y Apellidos, Tipo y Nro. de Documento**. Estos datos son los que se encuentran cargados en su legajo personal, por lo cual no puede editarlos ni modificarlos. Si detecta algún error en estos datos, deberá comunicarse con su Dpto. de Personal o con la Dirección General de Personal y Haberes - DGPyH - para que modifique estos datos en consecuencia.

Es realmente imprescindible que complete (en caso de no existir) o que modifique los datos **Email y Teléfono** ya que ambos datos son de carácter obligatorios en el formulario.

Puede completar o actualizar el resto de los datos allí visualizados y, a partir de **"Guardar y Continuar"** puede seguir avanzando en la carga de los datos de la DJ.

| Ministerio                 | Repartición                            | Dependencia                                             | Calle             | Número | Localidad | Cargo                                           | Fecha<br>Ingreso | Horas semanales |
|----------------------------|----------------------------------------|---------------------------------------------------------|-------------------|--------|-----------|-------------------------------------------------|------------------|-----------------|
| Ministerio de<br>Educación | Universidad<br>Nacional del<br>Litoral | Escuela<br>Secundaria de la<br><b>UNL</b>               | 9 de julio        | 1963   | Santa Fe  | Hs. Catedra<br>Escuela(5.33333333333333<br>f(s) | 01/03/2021       | 5.3333333333333 |
| Ministerio de<br>Educación | Universidad<br>Nacional del<br>Litoral | Rectorado                                               | Bv.<br>Pellegrini | 2750   | Santa Fe  | Categoría 5 D.366                               | 01/11/2017       | 35              |
|                            | No hay datos cargados                  | 'En otra repartición nacional, provincial y/o municipal |                   |        |           |                                                 |                  |                 |

Figura 2.2. -Nueva DJ: Ficha de datos relacionados con las funciones, cargo y ocupaciones en la UNL y Nuevo Cargo Externo en otra repartición nacional, provincial o municipal -

Ya en la segunda pantalla de la DJ, luego de **Guardar y Confirmar** los datos personales y de contacto, se mostrará en una primera grilla (Figura 2.2.), todos los cargos asociado a su persona de esta Universidad. Estos datos, se consultan automáticamente desde su legajo personal. Nuevamente, si hubieren inconsistencias, errores u omisiones en este apartado, deberá comunicarse con su Dpto. de Personal o con la DGPyH para que proceda a la modificación de los datos visualizados.

En segunda instancia, ya verificados el/los cargo/s de la UNL asociados a su persona, puede proceder, si correspondiere, a completar los datos de los cargos que posea en otra institución estatal que sea de carácter Nacional, Provincial o Municipal y que no tenga relación con la UNL.

Para comenzar a cargar los detalles requerido del/de los cargo/s de gestión estatal no UNL, deberá hacer click en el botón **"Nuevo Cargo Externo"** (Figura 2.2.) ubicado en el extremo inferior de la derecha.

#### <span id="page-5-0"></span>Nuevo Cargo Externo: En otra repartición nacional, provincial y/o municipal

Esta opción se debe ejecutar tantas veces como cargos externos públicos posea fuera de la UNL.

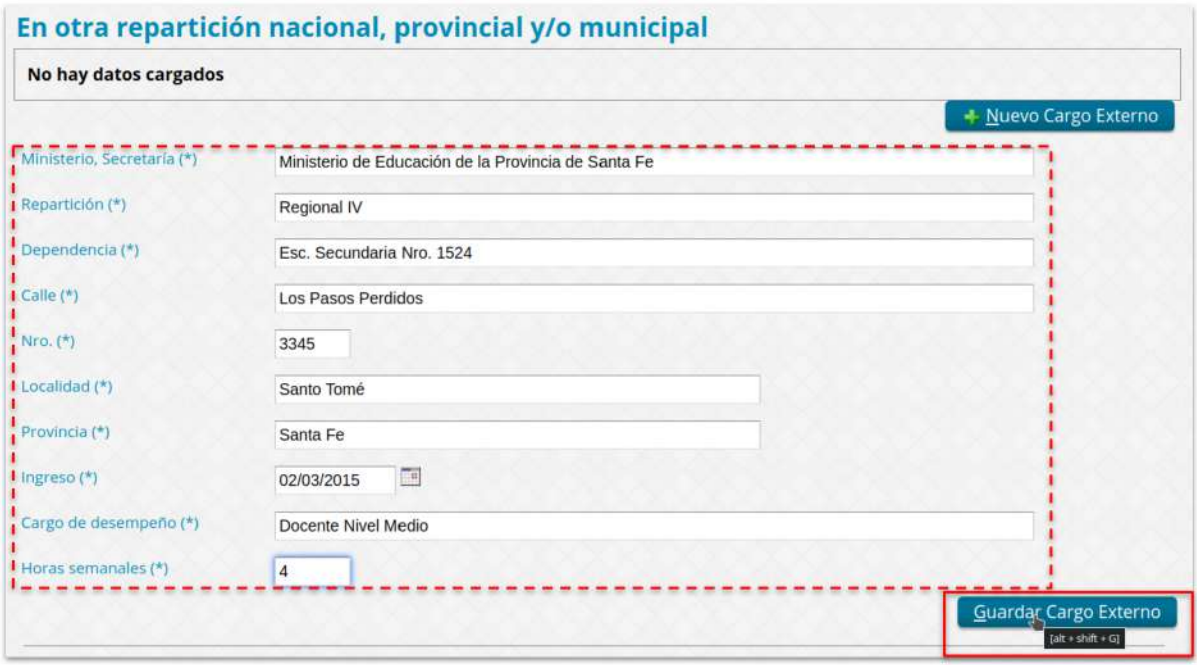

Figura 2.3. - Nuevo Cargo Externo. -

Una vez, que accionó el botón **"Nuevo Cargo Externo"**, debe proceder a completar todos los datos requeridos en el formulario (Figura 2.3.). Nótese que todos los datos aquí requeridos son obligatorios de completar, esto se indica con el **"(\*)"** que se muestra al lado de cada descripción de cada dato.

Ya completa la ficha de ese cargo público externo a la UNL, debe hacer click en el botón **"Guardar Cargo Externo"**, caso contrario, no se almacenará en el sistema dichos datos.

Guardados los datos del cargo externo, ud. podrá visualizarlos tal como se muestra a continuación (Figura 2.4.) desde donde puede volver a **editarlo para corregir algún dato o puede eliminarlo en caso que corresponda**.

| Ministerio                 | Repartición                            |             | Dependencia                                            | Calle             | Número. | Localidad | Cargo                         |                          | Fecha<br>Ingreso | Horas semanales  |
|----------------------------|----------------------------------------|-------------|--------------------------------------------------------|-------------------|---------|-----------|-------------------------------|--------------------------|------------------|------------------|
| Ministerio de<br>Educación | Universidad<br>Nacional del<br>Litoral |             | Escuela<br>Secundaria de la<br>UNL                     | 9 de julio        | 1963    | Santa Fe  | Hs. Catedra<br>h <sub>S</sub> | Escuela(5.33333333333333 | 01/03/2021       | 5.33333333333333 |
| Ministerio de<br>Educación | Universidad<br>Nacional del<br>Litoral |             | Rectorado                                              | Bv.<br>Pellegrini | 2750    | Santa Fe  | Categoría 5 D.366             |                          | 01/11/2017       | 35               |
|                            |                                        |             | En otra repartición nacional, provincial y/o municipal |                   |         |           |                               |                          |                  |                  |
|                            |                                        |             |                                                        |                   | Número  | Localidad | Cargo                         | Fecha                    | Horas            |                  |
| Ministerio                 |                                        | Reparticion | Dependencia                                            | Calle             |         |           |                               | Ingreso                  | semanales        |                  |

Figura 2.4. - Nuevo Cargo Externo, grilla de un nuevo cargo público externo a la UNL. -

Asimismo, si debe declarar otro cargo público que no sea de la UNL, deberá volver a ejecutar la acción **"Nuevo Cargo Externo"**, completar todos los datos y **Guardar** ese cargo externo. **La operación se repite tantas veces como cargos públicos externos posea por fuera de la UNL.**

Finalizada la carga de todos los cargos estatales, externos a la UNL puede proseguir con la complexión de la DJ, pasando a la sección siguiente haciendo click en el botón **"Guardar y Continuar"**.

#### <span id="page-6-0"></span>Nuevo Cargo Externo: En otra repartición nacional, provincial y/o municipal en condición de **"Cargo Licenciado"**

Puede ocurrir que el (o los) cargo(s) que detenta en otro organismo estatal se encuentre en **condición de "Cargo Licenciado"**. Como ya es de conocimiento, debe declarar igualmente dicho tipo de cargos, con la salvedad que no debe cargar la grilla de cumplimiento de días y horarios por encontrarse el mismo "licenciado". Para que esto se refleje en la DJ, debe completar todos los datos solicitados y, en el campo **"Horas semanales" debe completarlo con el valor "0"** (cero).

De este modo, podrá ud. declarar dicho cargo pero no proceder a la carga de cumplimiento de días y horarios (Figura 2.4.1. y 2.4.2), en donde esa condición de "cargo licenciado" se reflejará en el cumplimiento de hs. semanales en valor 0.

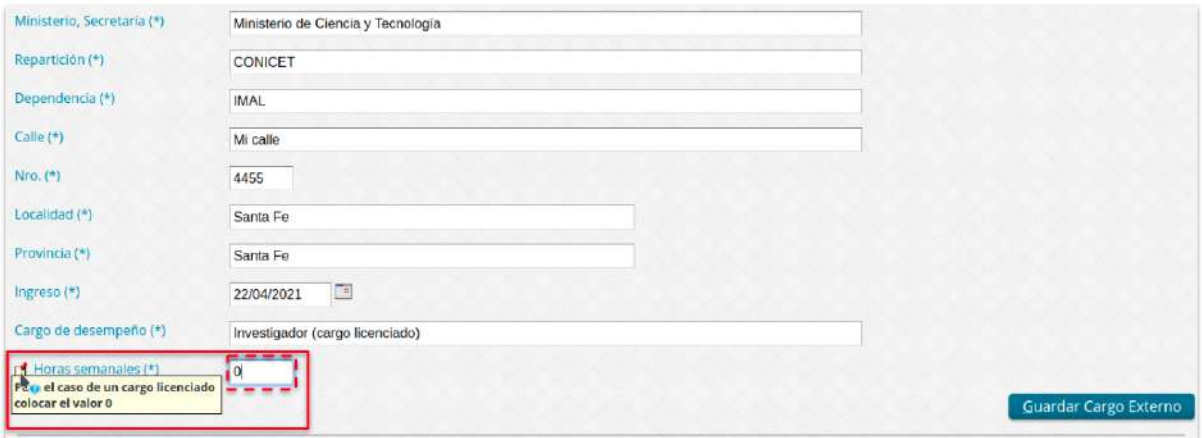

Figura 2.4.1. - Nuevo Cargo Externo, grilla de un nuevo cargo público externo a la UNL: cargo licenciado. -

| Ministerio                            |         | Reparticion Dependencia Calle |             |      | Número Localidad Cargo |                                    | Fecha<br>Ingreso | ras<br>emanaks |  |
|---------------------------------------|---------|-------------------------------|-------------|------|------------------------|------------------------------------|------------------|----------------|--|
| Ministerio de Ciencia y<br>Tecnología | CONICET | <b>IMAL</b>                   | Mi<br>calle | 4455 | Santa Fe               | Investigador (cargo<br>licenciado) | 22/04/2021       |                |  |

Figura 2.4.2. - Nuevo Cargo Externo, grilla de un nuevo cargo público externo a la UNL: cargo licenciado. -

#### <span id="page-7-0"></span>Carga de Actividades Privadas y de Percepción de pasividades (jubilación, pensiones, retiros, etc.)

Otra sección que debe completar, en caso de corresponder, es la **declaración de los datos correspondientes al empleo en el sector privado o al ejercicio de la profesión libre**, tal como se muestra a continuación (Figura 2.5.). Así, como también, debe declarar la información solicitada en caso de ser **sujeto de percepción del sector pasivo.**

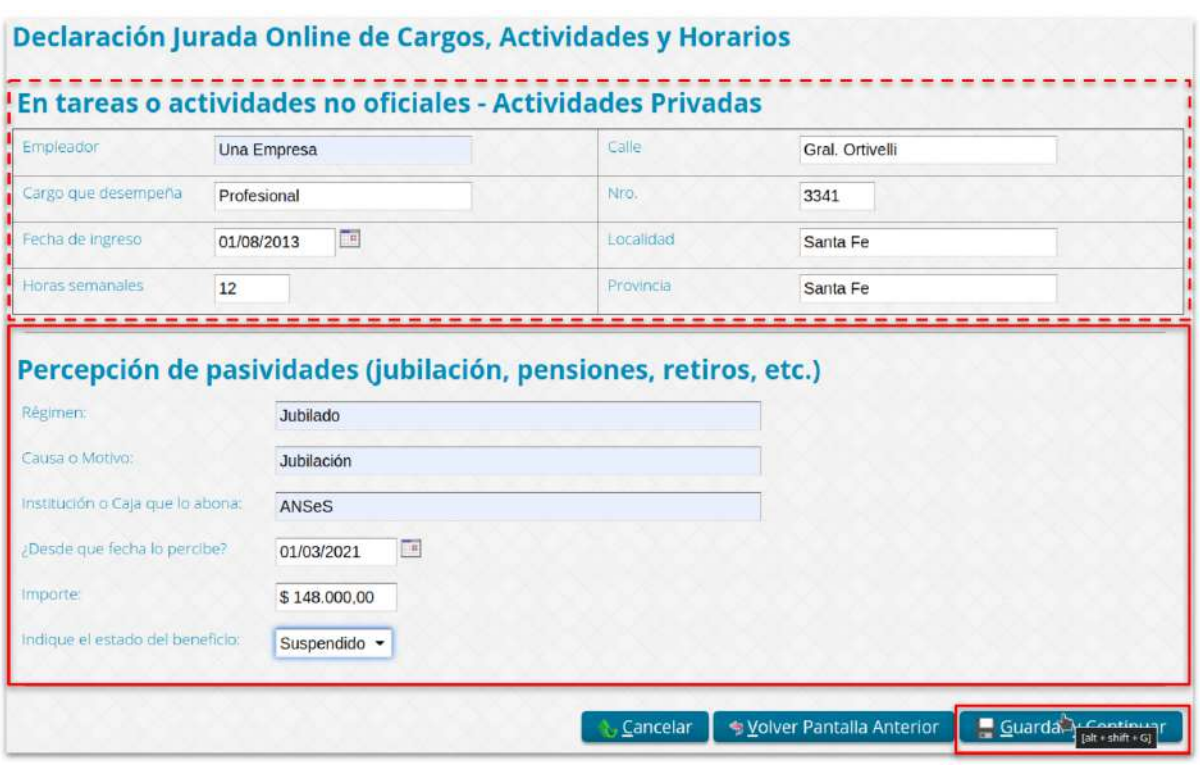

Figura 2.5. - Carga de Actividades Privadas y Percepción de pasividades (si corresponde) -

Para proseguir con la carga de la DJ, debe **"Guardar y Continuar"**, haciendo click en este botón aún no haya cargado datos en estas secciones.

#### <span id="page-8-0"></span>Cuadro de horarios para los Cargos y Actividades

Una vez declarados los cargos externos a la UNL de la actividad pública, privada y pasividades percibidas, en cada caso, según corresponda, podrá acceder a cargar la grilla de días y horarios de desempeño en cada cargo declarado (Figura 2.6.).

Esto lo debe realizar accediendo a cada uno de los registros (renglones) de la grilla, mediante hacer click en el botón **"Seleccionar"** que se encuentra al final de cada registro.

Nótese que cuando **selecciona un registro** (una fila de la grilla)**, se destaca por el color cuál es el cargo que procederá a cargar** y, asimismo se le hace notar en el propio cuadro de días y horarios a ingresar en la parte superior del título como **"Cargo y Carácter:"** (Figura 2.6.).

| Maestro Ens. Prac.                 |        |         |          |                          |          | $12.00 - 18.00$                                                                           |        | Q Seleccionar           |
|------------------------------------|--------|---------|----------|--------------------------|----------|-------------------------------------------------------------------------------------------|--------|-------------------------|
| Hs. Catedra Escuela(8 hs)          | $\sim$ | ×       | $\omega$ | ×                        | $\omega$ | ×.                                                                                        |        | Q Seleccionar           |
| Hs. Catedra Escuela(4 hs)          | ×      | $\sim$  | ÷.       | $\overline{\phantom{a}}$ | $\sim$   | ×                                                                                         | ÷      | Q Seleccionar           |
| Hs. Catedra Escuela(4 hs)          | $\sim$ | ×.      | $\sim$   | $\sim$                   | ×.       | ×.                                                                                        | ÷      | Q Seleccionar           |
| Hs. Catedra Escuela(6 hs)          | ÷      | ×       | ÷.       | $\sim$                   | $\sim$   | ÷                                                                                         | $\sim$ | Q Seleccionar:          |
| Hs. Catedra Escuela(4 hs)          | a.     | ×       | w        | ×                        | w        | u)                                                                                        | $\sim$ | Q Seleccionar           |
| Agregar Horario<br>Dio             |        | Entrada |          |                          | Salida   |                                                                                           |        |                         |
|                                    |        |         |          |                          |          | El formato de carga de horarios debe respetar la forma: hh:mm, por ejemplo 07:00 o 14:00. |        |                         |
| Miércoles -                        |        | 12:00   |          |                          | 18:00    |                                                                                           | ū      |                         |
| Jueves<br>$\overline{\phantom{a}}$ |        | 07:00   |          |                          | 12:00    |                                                                                           | ĩĩ     |                         |
| Viernes<br>$\check{}$              |        | 07:00   |          |                          | 12:00    |                                                                                           | ñ      |                         |
| Viernes<br>$\bullet$               |        | 16:00   |          |                          | 20:00    |                                                                                           | î      |                         |
|                                    |        |         |          |                          |          |                                                                                           |        | <b>Guardar Horarios</b> |

Figura 2.6. - Carga de efectivo desempeño de días y horarios según cada cargo declarado -

Posicionado en la fila del registro del cargo del cual quiere cargar los días y horarios (se destaca en un color diferente al resto de los registros), mediante el botón **"Seleccionar"**, podrá confeccionar una grilla a través de hacer click en el botón **"Agregar horarios"**, a partir del cual ud. seleccionará el día y luego cargará la hora de entrada y la hora de efectiva salida de ese cargo. El formato de hora que debe utilizar es siempre "hh:mm", por ejemplo "07:00", "08:00", "04:00", "15:00",..., tal como se muestra en la imágen siguiente (Figura 2.6.).

Con este tipo de objeto, se permite que ud. construya esa grilla de registro de días y horarios, entonces puede reflejar sin problemas aquellos casos donde en un mismo cargo "entre y salga" varias veces en el mismo día. Por caso, por ejemplo, que cumpla turno mañana y luego turno tarde.

De nuevo, como podrá ver, el cuadro le está mostrando en el encabezado, el **"Cargo y Carácter"** del cual está completando los días y horarios de efectivo cumplimiento. Al hacer click en **"Guardar Horario"** se almacenan los datos que ha suministrado asociado al cargo que ha seleccionado.

**Recuerde, debe completar la grilla de días y horarios en cada uno de los cargos declarados**. Con esto, el sistema no corroborará automáticamente que existan inconsistencias en la carga de datos, solapamientos de horarios entre cargos, incompatibilidades horarias, entre otros, ya que esta acción es menester de cada Departamento de Personal y de la DGPyH. El sistema controla que, al menos haya completado un día y los horarios correspondientes a ese día, esto es, al menos que ese cargo activo declarado tenga al menos un día de efectivo cumplimiento registrado, **en caso de no haber completado esa información, la aplicación se lo comunicará en consecuencia y no podrá avanzar en la finalización de carga** (Figura 2.7).

|                                                                |             | <b>Atención</b> |                                                                          |                 |             |   | ×               |        | Inicio     | Mensajes Opciones Reporte |
|----------------------------------------------------------------|-------------|-----------------|--------------------------------------------------------------------------|-----------------|-------------|---|-----------------|--------|------------|---------------------------|
| Declaración Jurada Online de<br>Cuadro de horarios para los ca | Selecci     | Н               | Algunos horarios no tienen sus<br>casillas completas. Por favor realizar |                 |             |   |                 | cargo. |            |                           |
| Cargo y caracter                                               | Domingo     |                 | la carga horaria para cada cargo.                                        |                 |             |   |                 |        | Sabado     | Más                       |
| Milestro Ens. Prac.                                            |             |                 |                                                                          |                 |             |   | Aceptar         |        |            | Q Seleccionar             |
| Maestro Em. Prac.                                              |             |                 |                                                                          |                 |             |   |                 | 8500   |            | Q Seleccionar             |
| Hs: Catedra Escuela(8 hs)                                      |             |                 |                                                                          |                 |             |   |                 |        |            | Q Seleccionar             |
| Hs. Catedra Escueta(4 hs)                                      |             |                 |                                                                          |                 |             |   |                 |        | a.         | Q Seleccionar             |
| Hs. Catedra Escuela(4 hs)                                      |             |                 |                                                                          | <b>Service</b>  |             |   |                 |        |            | Q Seleccionar             |
| Hs. Catedra Escuela(6 hs)                                      | <b>Sec.</b> |                 |                                                                          | <b>Security</b> | <b>Carl</b> |   | . .             |        | <b>COL</b> | Q Seleccionar             |
| Hs. Catedra Escuela(4 hs)                                      | œ           | ×               |                                                                          | $\sim$          | B.          | - | <b>Contract</b> |        | $\sim$     | Q Seleccionar             |

Figura 2.7. - Grilla con datos de Cargos, días y horarios incompletos. Entrega de la DJ -

A medida que vaya completando la grilla de días y horarios, verificará esa información en la pantalla principal. Asimismo, luego que complete y conforme la grilla de días y horarios de cada cargo activo declarado, **podrá opcionalmente completar un campo de "Observaciones"** pertinentes o de referencia para el posterior análisis de su DJ por el control de los Departamentos de Personal y de la DGPyH (Figura 2.8).

| Cargo y caractér                                                                                                    | Domingo  | Lunes                            | Marres          | Miercoles   | lueves.         | Viernes                            | Sabado                   | Mas.                 |
|----------------------------------------------------------------------------------------------------|----------|----------------------------------|-----------------|-------------|-----------------|------------------------------------|--------------------------|----------------------|
| Maestro Ens. Prac.                                                                                                    |          | $07-00 - 12-00$<br>16:00 - 20:00 |                 |             |                 |                                    |                          | Q Seleccionar        |
| Maestro Ens. Prac.                                                                                                    |          |                                  |                 | 1200 - 1800 | $07:00 - 12:00$ | $07:00 - 12:00$<br>$16:00 - 20:00$ |                          | Q Seleccionar        |
| Hs. Catedra Escuela(8 hs)                                                                                                    |          |                                  | $07:00 - 15:00$ |             |                 |                                    |                          | Q Seleccionar        |
| Hs. Catedra Escuela(4 hs)                                                                                                    | ×,       | ×.                               | $15:00 - 19:00$ | ÷           | $\sim$          | $\overline{\phantom{a}}$           | $\overline{\phantom{a}}$ | Q Seleccionar        |
| Hs Catedra Escuela(4 hs)                                                                                                    | $\sim$   |                                  |                 | 0800-1200   |                 |                                    |                          | Q Seleccionar        |
| Hs. Catedra Escuela(6 hs)                                                                                                    |          |                                  |                 | 1800 - 2000 |                 |                                    | 08:00 - 12:00            | Q Seleccionar        |
| Hs. Catedra Escuela(4 hs)                                                                                                    | $\equiv$ |                                  | $\equiv$        |             | $12.00 - 16.00$ | Ξ                                  |                          | <b>Q</b> Seleccionar |
| Observaciones:<br>Lorem ipsum dolor sit amet, consectetur adipiscing elit, sed do eiusmod tempor incididunt ut labore et dolore magna aliqua. Ut enim ad minim veniam, quis nostrud<br>exercitation ullamco laboris nisi ut aliquip ex ea commodo consequat. Duis aute irure dolor in reprehenderit in voluptate velit esse cillum dolore eu fugiat nulla pariatur.<br>Excepteur sint occaecat cupidatat non proident, sunt in culpa qui officia deserunt mollit anim id est laborum. |          |                                  |                 |             |                 |                                    |                          |                      |

Figura 2.8. - Grilla con datos de Cargos, días y horarios completos. Observaciones adicionales. Entrega de la DJ -

**Una vez que haya completado todos los cargos con sus correspondientes días y horarios de cumplimiento, podrá aceptar los términos y condiciones de la Declaración Jurada que está presentando, tildando la casilla a la derecha de esos términos. Recién en ese momento, podrá Finalizar Carga y con esto, entregar la DJ correspondiente** (Figura 2.9). Esta DJ será analizada y evaluada por su Dpto. de Personal o por la DGPyH de acuerdo a la normativa vigente.

|             |                       |                                | <b>Atención</b>                                            | ×       |
|-------------|-----------------------|--------------------------------|------------------------------------------------------------|---------|
|             |                       | Declaración Jurada Online de C |                                                            |         |
|             |                       |                                | $\mathbf{H}$<br>Se guardó la presentación<br>correctamente |         |
| Año<br>DDJJ | Fecha<br>presentacion | Estado                         |                                                            |         |
| 2021        | 13/04/2021            | Pendiente<br>Verificación      |                                                            | Aceptar |

Figura 2.9. - Entrega de DJ -

Una vez que proceda a hacer click en **"Finalizar Carga"** esa DJ ya no puede ser editada, queda a disposición de su Dpto. de Personal o de la DGPyH **"Pendiente de Verificación"** para evaluar y aceptar o rechazar dicha entrega (Figura 3).

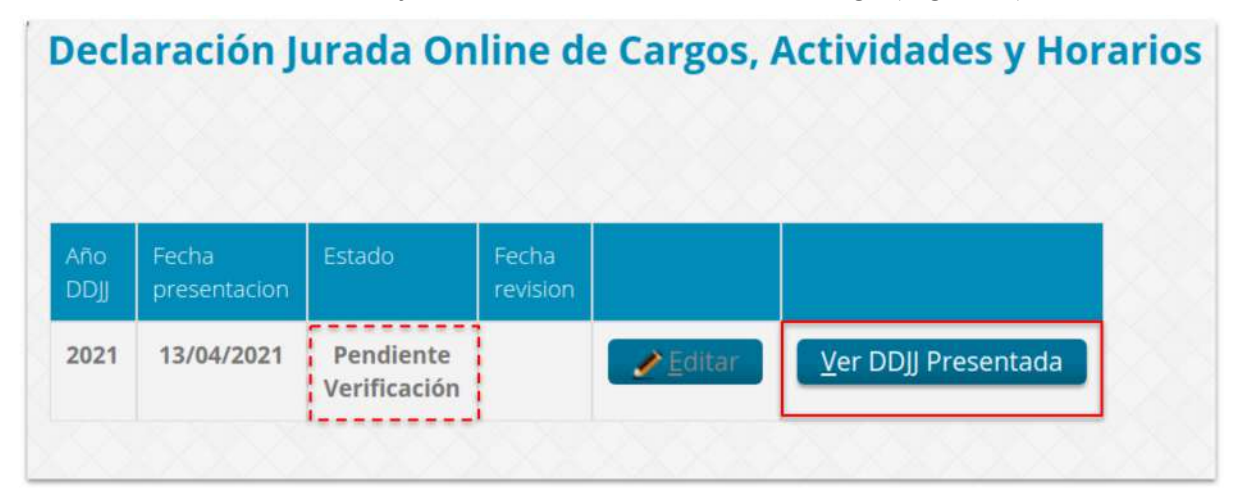

Figura 3. - DJ en estado "Pendiente de Verificación" -

Si bien, una vez **"Finalizada la Carga",** entregada la DJ, **no puede editar sus datos**, si puede verificarlos y consultarlos a través de **"Ver DDJJ Presentada"** (Figura 4).

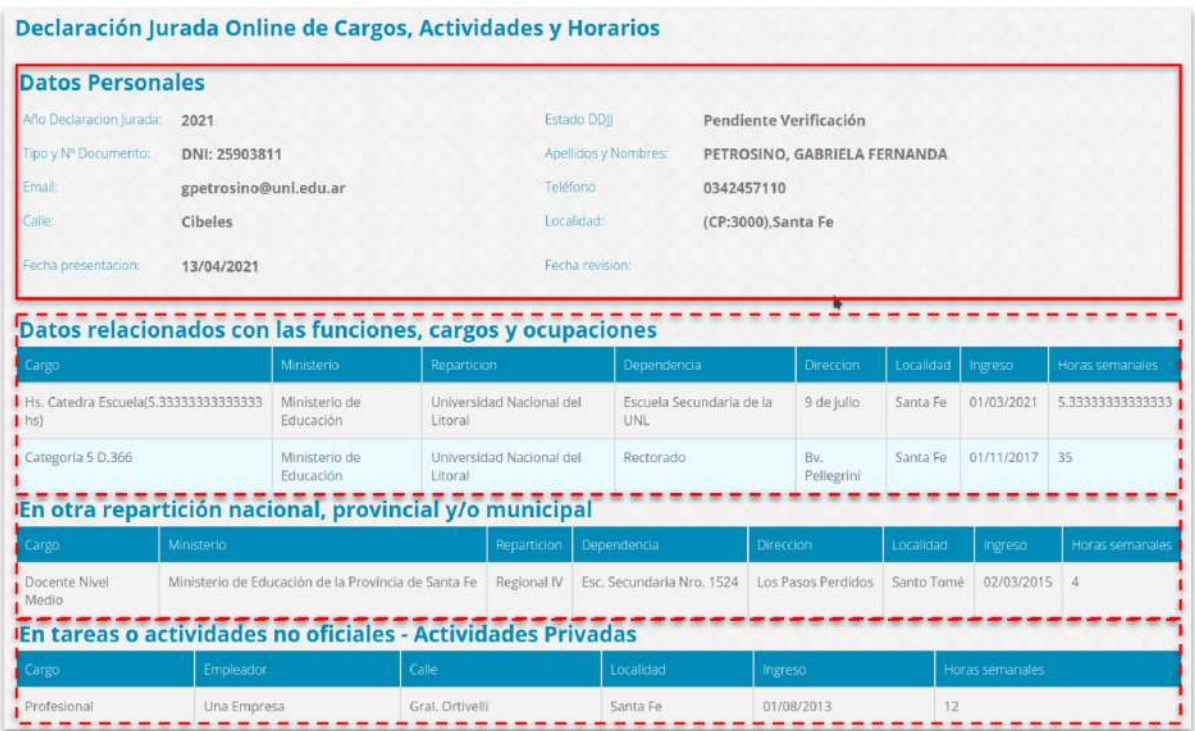

| Régiment                                                                                                    | Jubilado |         |             | Causa o Motivo:               |             | Jubilación  |             |        |
|----------------------------------------------------------------------------------------------------|----------|---------|-------------|-------------------------------|-------------|-------------|-------------|--------|
| I Institución o Caja que lo abona:                                                                                                    | ANSeS    |         |             | /Desde que fecha lo percibe?: |             | 01/03/2021  |             |        |
| i importe.                                                                                                    | 148000   |         |             | Estado del beneficio:         |             | Suspendido  |             |        |
|                                                                                                    |          |         |             |                               |             |             |             |        |
|                                                                                                    |          |         |             |                               |             |             |             |        |
|                                                                                                    |          | Domingo | Lunes       | Martes                        | Miercoles   | Jueves      | Viernes     | Sábado |
|                                                                                                    |          |         |             |                               | 14:00-16:00 | 13:50-15:50 |             |        |
|                                                                                                    |          |         | 07:00-14:00 | 07:00-14:00                   | 07:00-13:30 | 07:00-13:30 | 07:00-15:00 |        |
| Cuadro de horarios para los cargos y actividades<br>Cargo<br>  Hs. Catedra Escuela(5.333333333333333 hs)<br>Categoría 5 D.366<br>Docente Nivel Medio |          |         | 16:00-18:00 | 16:00-18:00                   |             |             |             |        |

Figura 4. - Consulta de DJ -

#### **Consideraciones Generales**:

- ❏ Por dudas y consultas respecto de datos o información que le muestra la aplicación de sus datos registrados en la UNL, por favor, comuníquese con su Departamento de Personal o con la Dirección General de Personal y Haberes.
- ❏ En caso de omisiones u errores en la carga, una vez "Finalizada la carga", comuníquese con su Departamento de Personal o con la Dirección General de Personal y Haberes para que le habilite nuevamente la carga de la DJ para la corrección de esos errores o la modificación de los datos.
- ❏ Por fallas detectadas en el sistema, comuníquese a mesadeayuda@rectorado.unl.edu.ar